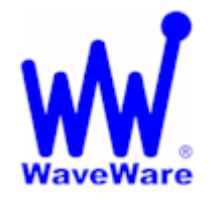

**WaveWare Technologies, Inc.** 

*"We Deliver Information at the Speed of Light"* 

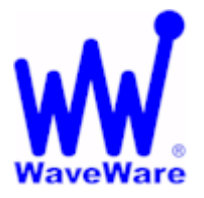

# **Enterprise Messaging Software**

### *WaveWare Enterprise SMTP Email Server*

*"How-to Send an Email to a Pager"* 

#### **Please Note**

**This "How to Guide" is only for Explaining How to Setup and Configure Enterprise Messaging for use with the Enterprise SMTP Email Server Option and How to Create the Email Account(s) Required in Order to send an Email Message to a Pager.** 

**WaveWare** *Assumes* **that the Enterprise Messaging Software has already been Installed and Configured and is Sending Messages to Pagers.** 

**If Enterprise Messaging Software has Not been Previously Installed and Configured, Please Refer to the Enterprise User Manual for Complete Setup and Configuration Information.** 

**This Guide will be working with Microsoft Outlook 2007 as our Email Account Configuration Examples.** 

### **Quick Overview**

#### **What you need to get Started:**

- **Purchase and Install the "Unlimited Clients" Version of Enterprise Messaging Software**
- **Purchase and Install the Enterprise Messaging "SMTP Email Server" Option**
- **Register to Activate Both the Enterprise Messaging Server and the SMTP Email Server**

#### **In Order to Send an Email to a Pager:**

- **Configure the Enterprise Messaging Server Recipients (The Pagers and the Associated Names)**
- **Configure the Enterprise Messaging SMTP Email Server (Recipient Message Formatting and Domain)**
- **Configure the Email Account(s) to be used with the Enterprise SMTP Email Server and Recipients**

#### **Options of what can be seen on the Display of the Pager:**

- **Identifying the Sender of the Email Message**
- **Use the Subject Line of the Email Message**
- **Use the Body of the Email Message**
- **All of the Above**

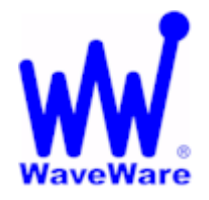

# **WaveWare Technologies, Inc.**

*"We Deliver Information at the Speed of Light"* 

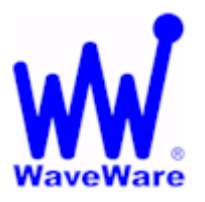

# **Enterprise Messaging Software**

## *Getting Started*

### **Configuring the Enterprise Messaging Server "Recipients"**

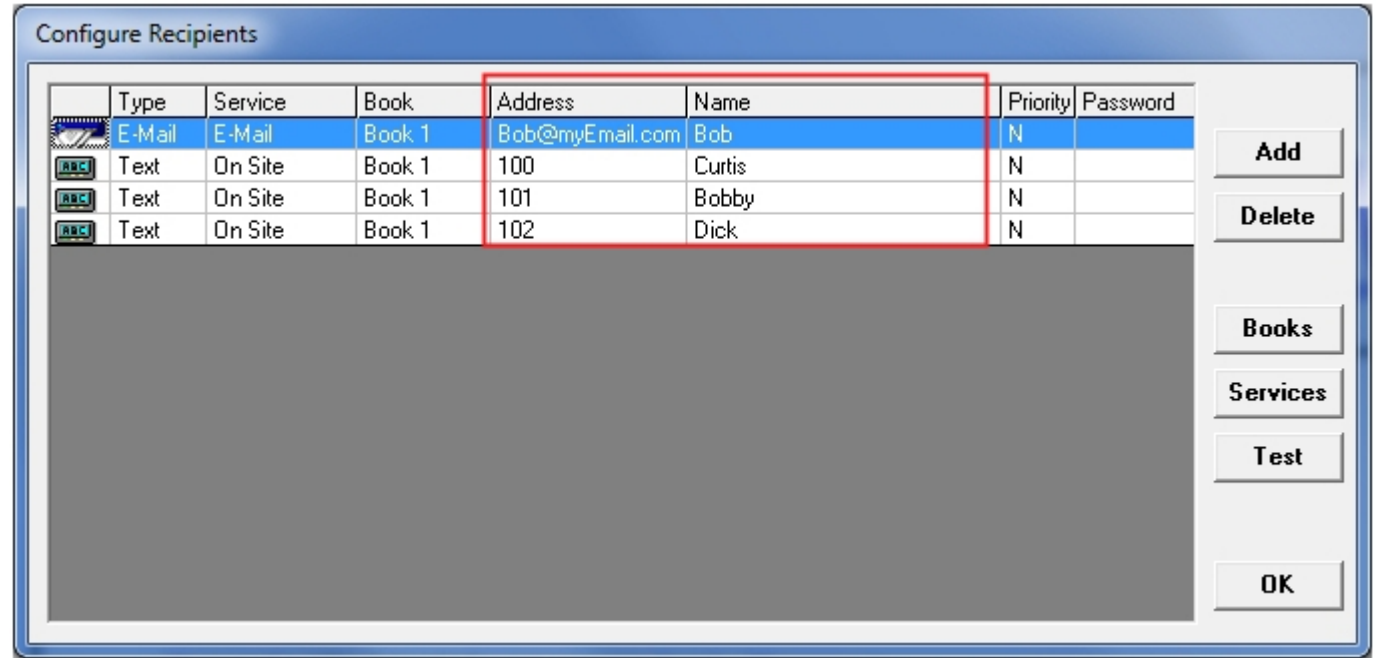

**The Recipients should have been "Configured" Previously, from when Enterprise was "Originally" Setup. If Not, Please do so before Proceeding any further. Please refer to the Enterprise User Manual.** 

**For use with SMTP, we will be Referring to the "Address" and the "Name" Fields of this Screen.** 

#### **Address and Name Fields:**

- **The "Address Field" is where you Enter the Pager ID Assigned to the Name**
- **The "Name Field" is where you Enter the Name that will be Associated with the Pager ID**

**We will be Sending an Email Message to the "Name" Associated with the "Pager ID". In this example, only Email Messages Addressed to Bob, Curtis, Bobby, or Dick will be Successfully Processed by the SMTP Server. Examples of Successful "Email To: Addresses" are** curtis@whatever.com **and** curtis@20.0.2.203

**Note: As you can see in this Screen, you can also Enter the Email Address to be Associated with a Name. This is used within the Enterprise "Client" itself so that a User can Send a Custom Message to an Email Address instead of a Pager Directly from the Enterprise Client.** 

### *Enterprise SMTP Server*

#### **Configuring the Enterprise Client "SMTP Server"**

**Note:** 

**The SMTP Server function runs in one instance of the Enterprise Messaging Client Windows Application.** 

#### **From the Client Main Screen's Menu Bar,**

**Click on the "Configure" Text and from the Drop-Down Menu, Click on "Mail Server"** 

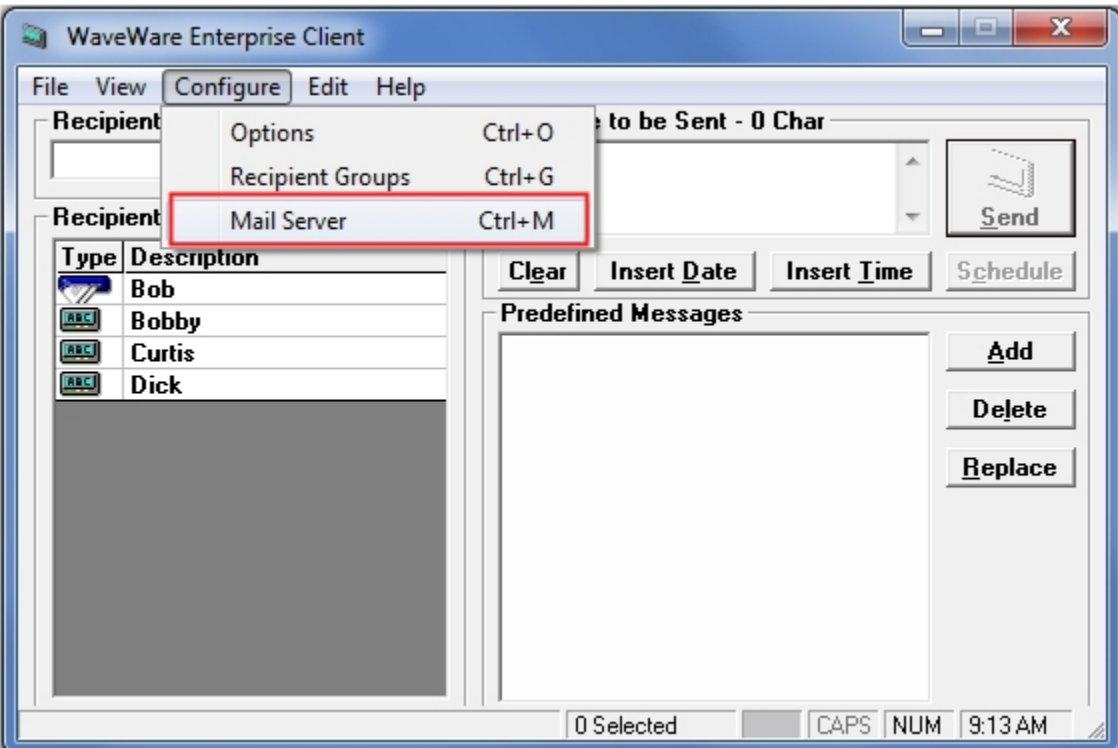

**Click on "Mail Server"** 

**Next: SMTP Server Configuration** 

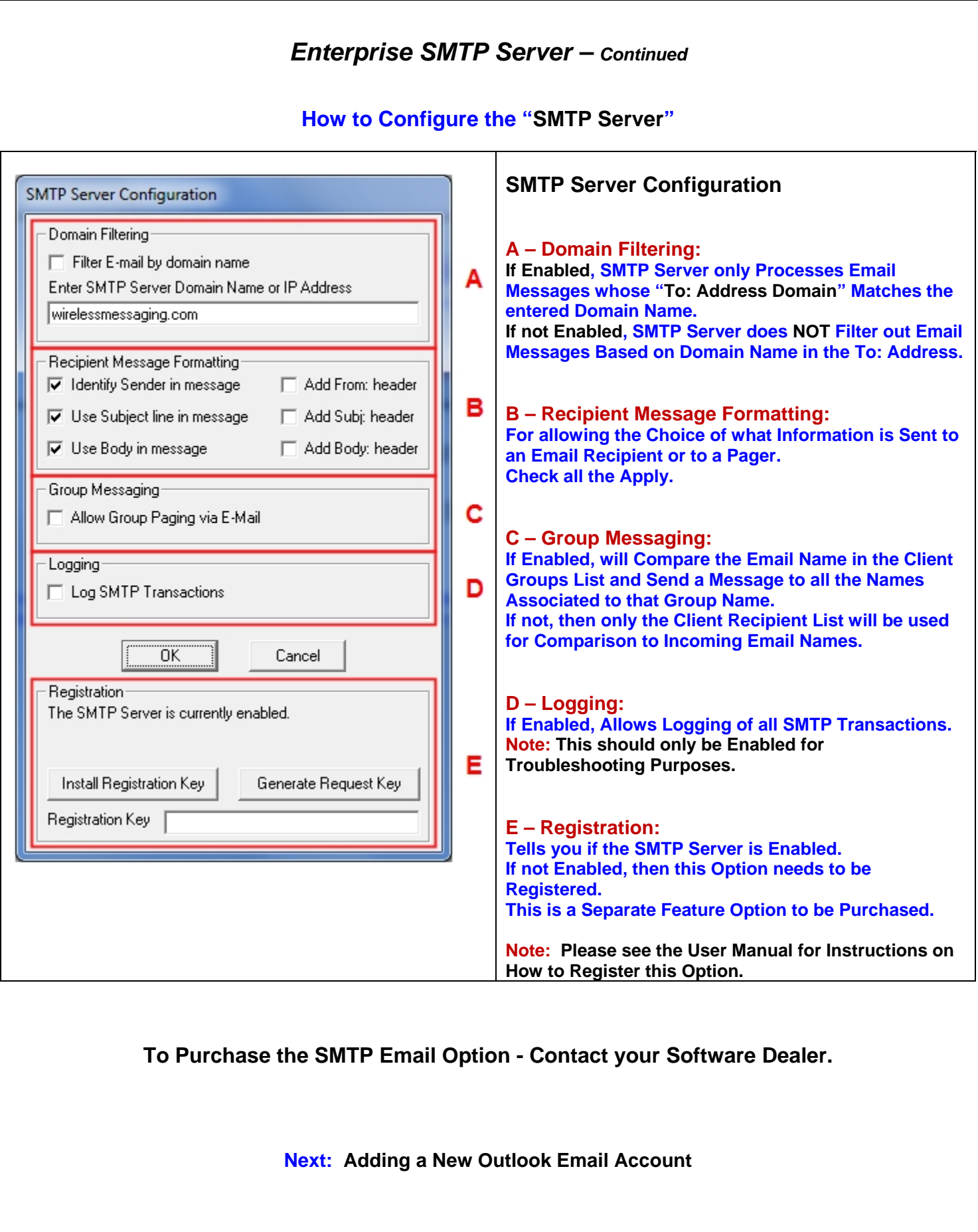

# *Adding a New Outlook Email Account*

**How to Configure a New "Email Account" for use with Enterprise SMTP Server** 

**This Section works with Microsoft Outlook 2007 as our Email Account Configuration Examples.** 

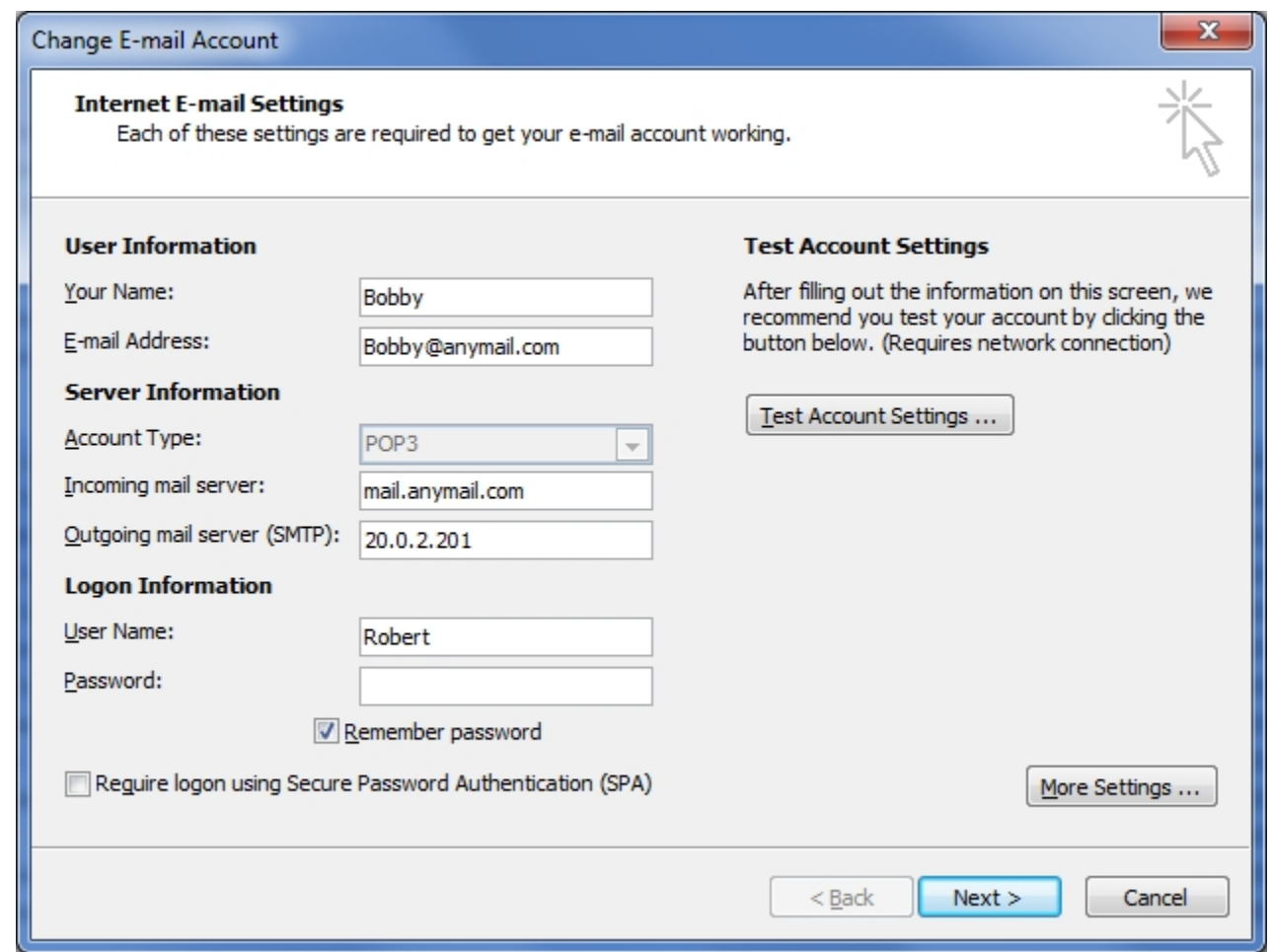

#### **Next: Configuring this Screen**

# *Adding a New Outlook Email Account – Continued*

**NOTE: This Example is for an Account Not used with a Domain Name**

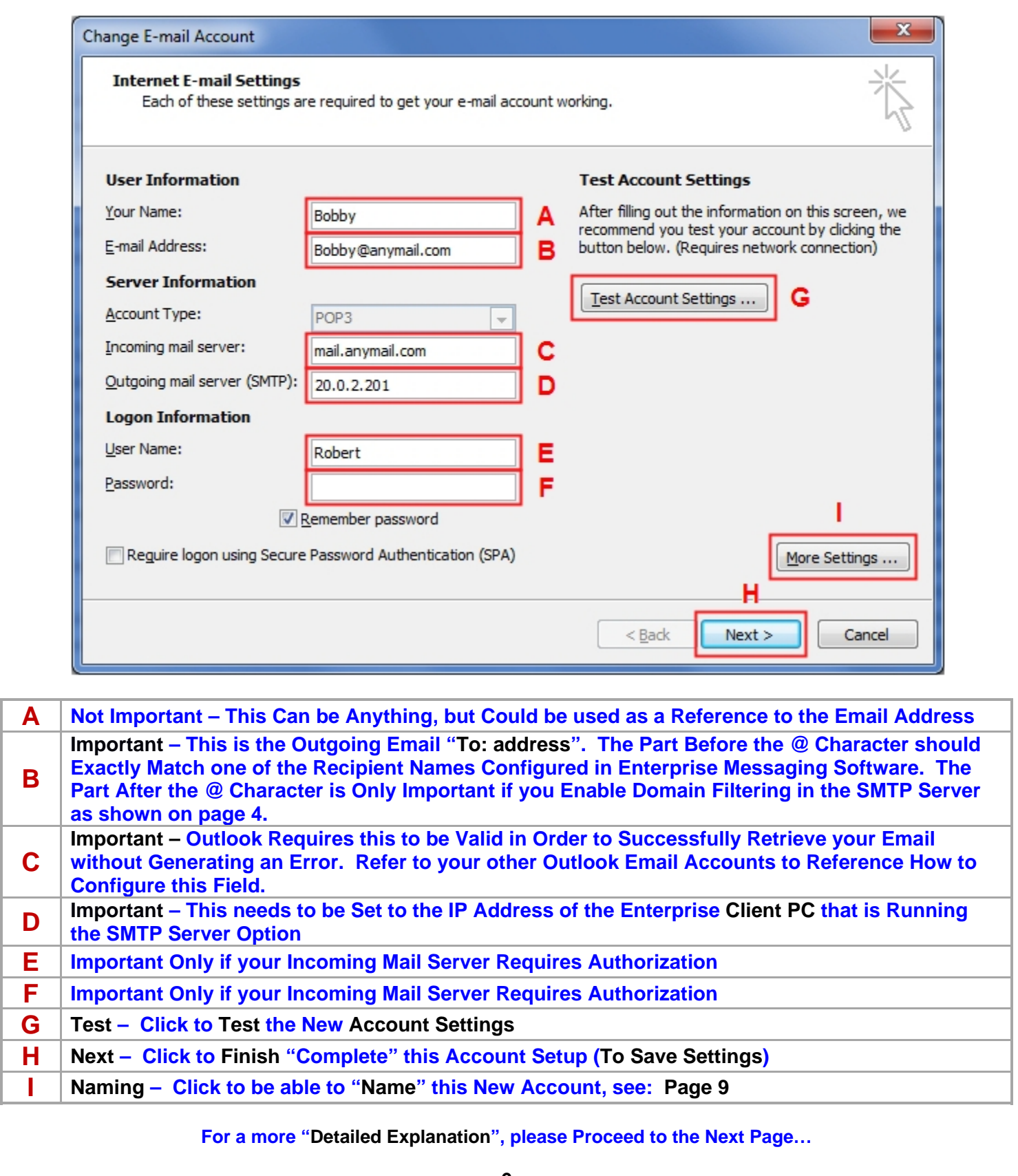

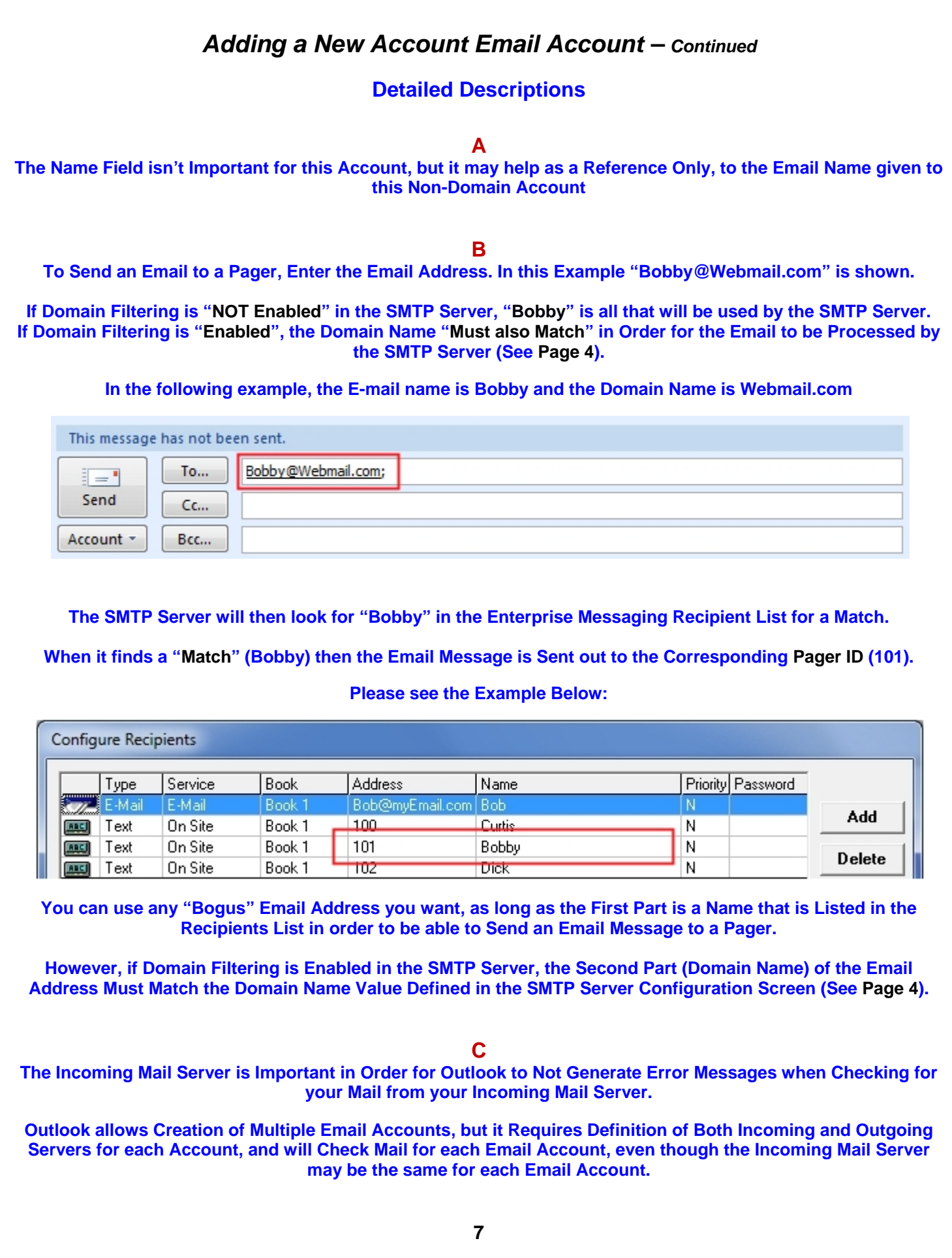

# *Adding a New Email Account – Continued*  **Detailed Descriptions - Continued D The Outgoing Mail Server Field has to be Correct so that Outlook can Communicate to the Enterprise SMTP Server and Deliver Email messages. The IP Address that you should Enter is the IP Address of the PC that is Running Enterprise Messaging Client with the SMTP Server Option Enabled. That PC Must have a "Static IP Address" in Order for the Email Connection to Remain Stable. E and F The Software doesn't care what Name is in this Field and also the Password can be left Blank, unless the "Outgoing Mail Server" Requires Authentication. Refer to your other Outlook Email Accounts to Reference How to Configure these Fields. G This is to Test the Non-Domain Account. Click the "Test Account Settings" Button. All Tests should Pass Before you can Continue. Test Account Settings** Congratulations! All tests completed successfully. Click Close to continue. Stop Close Tasks Errors Tasks Status Log onto incoming mail server (POP3) Completed Send test e-mail message Completed

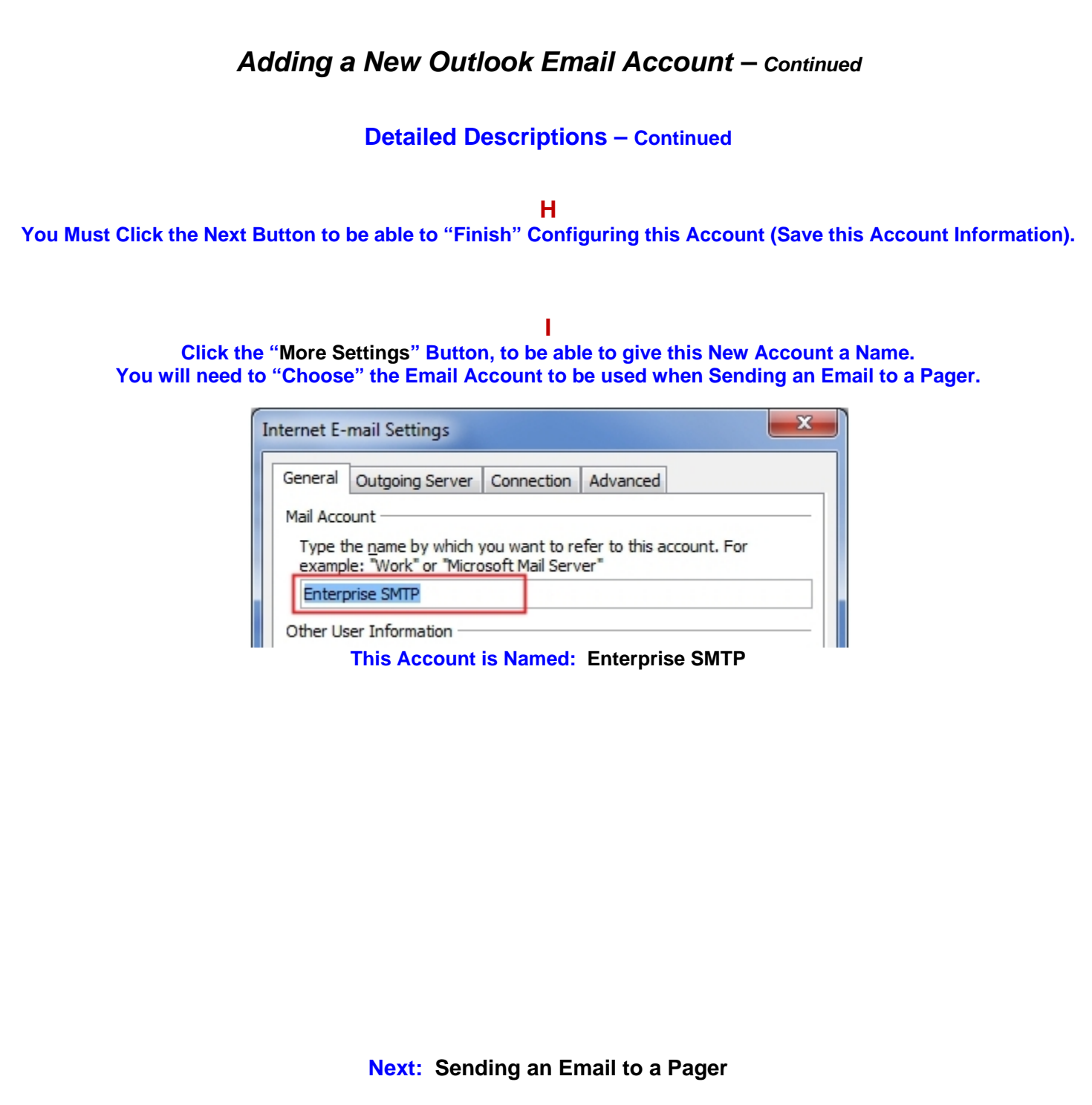

# *Sending an Email to a Pager*

### **Configuring the Email**

#### **Enter the Email Address that Starts with a Name that is in the Recipients List.**

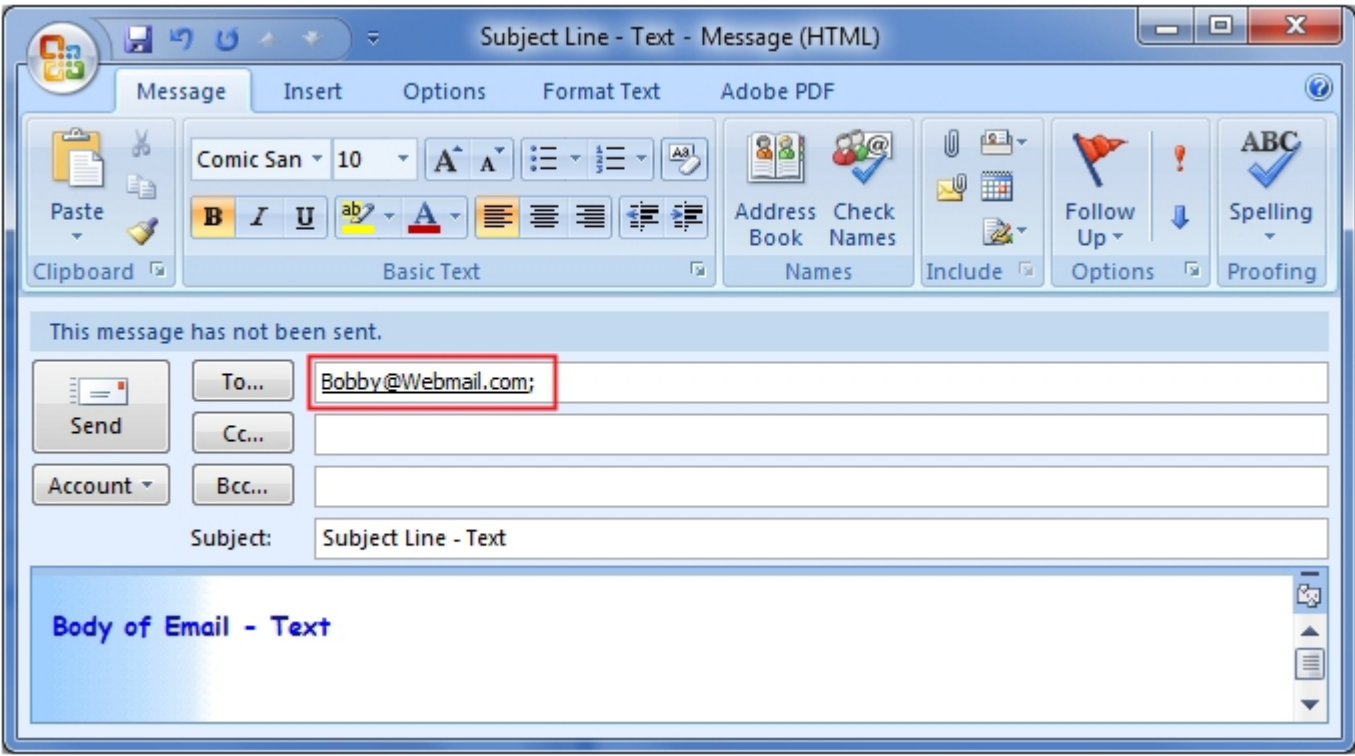

#### **Enterprise Messaging Server Recipients List**

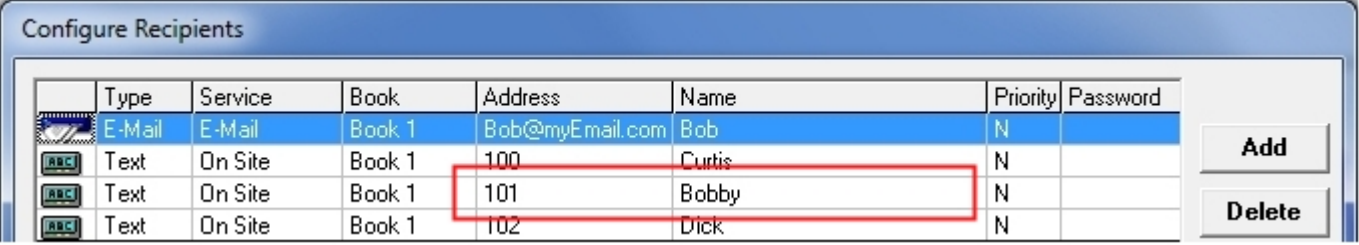

**Next: Choose Account Type** 

## *Sending an Email to a Pager - Continued*

#### **Configuring the Email - Continued**

#### **Choose the Account Type to be used for this Email.**

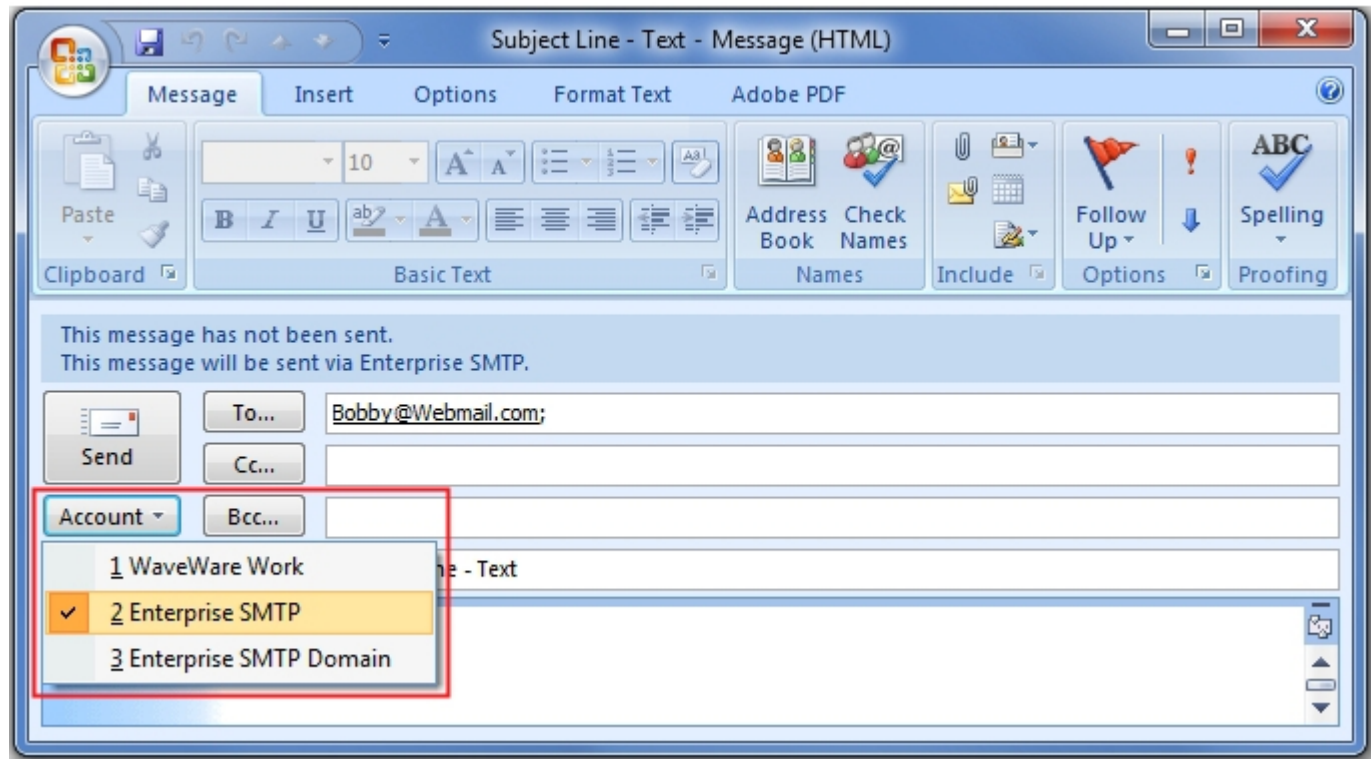

#### **This Email will be Sent via the New Account to Recipient Named Bobby – Pager 101**

**Enter the Information to be Sent to the Recipient of the Pager. The Pager will get the Information that is in the Subject Line or Body of the Email or Both, Depending on the SMTP Settings Previously Configured (See Page 4).**

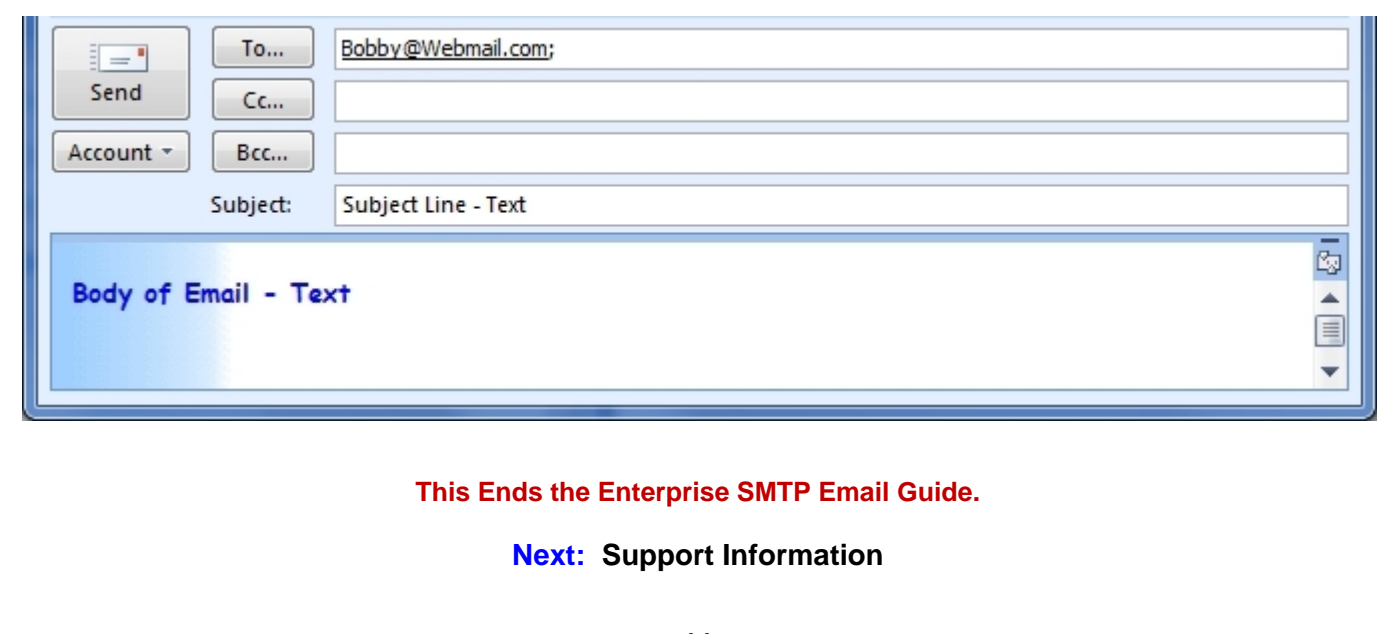

*Support Information*

**Users, Contact your Software Dealer for Support** 

**Dealers Contact WaveWare for Support** 

**WaveWare Technical Support: Support@WirelessMessaging.com or 1.800.373.1466 x216** 

**Software Developed by WaveWare Technologies, Inc.** 

**Copyright © 2013**